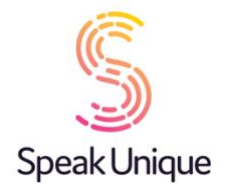

### **Instructions for Creating a Voice Build**

This guide gives you set by step instructions for creating a Voice Build with SpeakUnique.

### **Table of Contents**

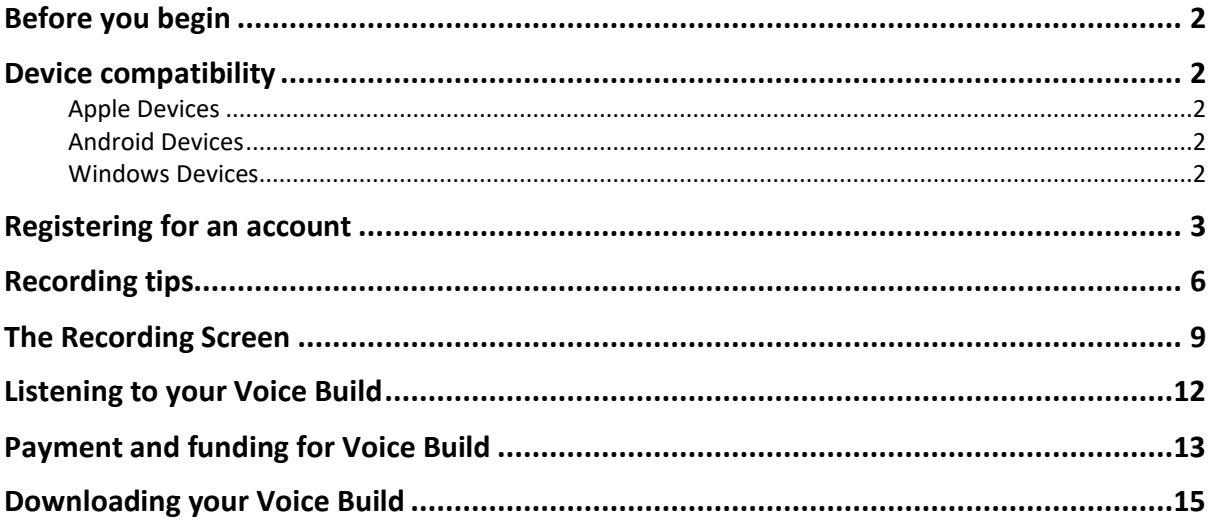

## <span id="page-1-0"></span>Before you begin

To record your voice with SpeakUnique, you will need:

- 1. A laptop or computer. Recording is not currently supported on iPads and tablets.
- 2. An external headset microphone that connects to your computer via the USB port or headphone socket. We do not recommend a specific headset, but headsets made by Sennheiser, Plantronics and Logitech are reliable.
- 3. A quiet room with no background noise and ideally soft furnishings to remove any echoing.

### <span id="page-1-1"></span>Device compatibility

Before you start recording, please ensure the device you want to use your voice on (e.g. communication aid, phone or tablet) is compatible with SpeakUnique voices.

### <span id="page-1-2"></span>Apple Devices

On Apple devices, SpeakUnique voices can only be used on the SpeakUnique app for iOS. The app will run on iPhones and iPads running iOS11 or higher

### <span id="page-1-3"></span>Android Devices

On Android devices, SpeakUnique voices can be used only through the SpeakUnique app for Android. Due to the large range of Android devices, SpeakUnique voices are not supported across all devices. A full list of compatible devices can be found at <https://www.speakunique.co.uk/su-upload/CurrentAndroidDevices.pdf> or search "SpeakUnique" in the Google Play store. If the app is available to download onto your device, then the voice will be supported.

#### <span id="page-1-4"></span>Windows Devices

For Windows devices, the voices are provided in SAPI5 format where they can be accessed by any software on the device that supports synthetic voices. We do not offer our own SpeakUnique software/ app for Windows devices.

# <span id="page-2-0"></span>Registering for an account

### Visit [www.speakunique.co.uk](http://www.speakunique.co.uk/) and click **Sign Up/ Login.**

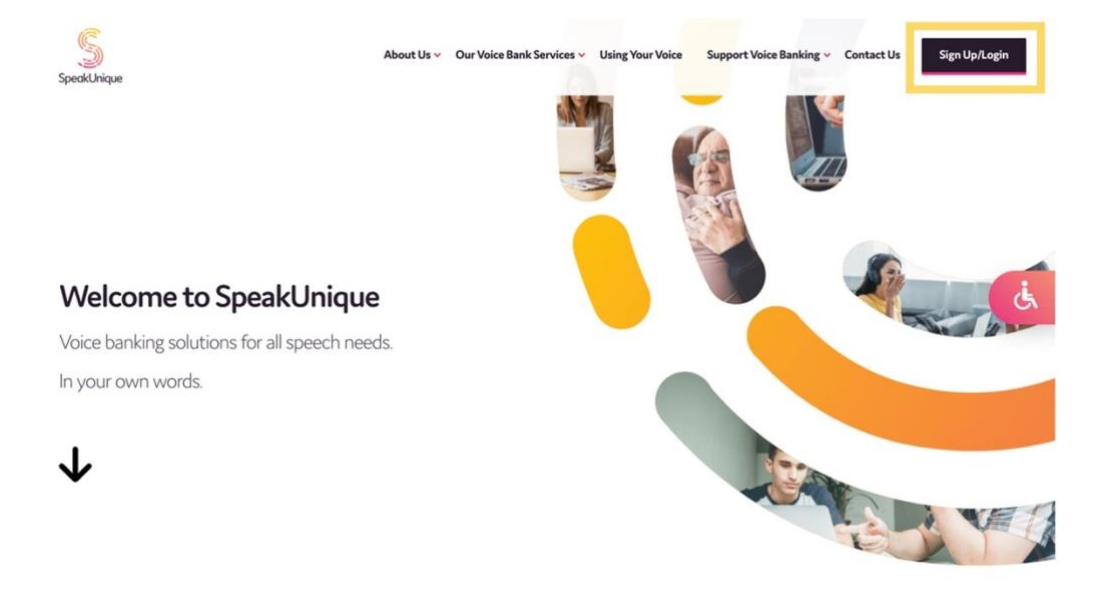

To register for a new account, please enter your **email address** and click **Begin Registration**

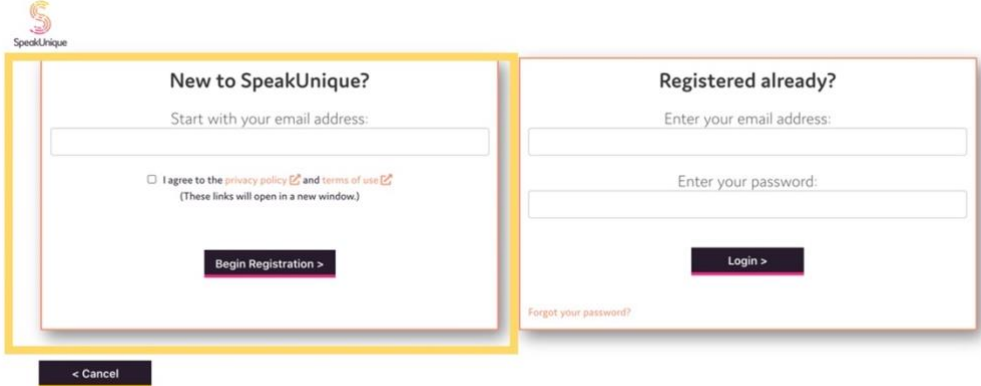

Enter your first name, last name and choose a password. We'd love to know how you found out about us and you can decide if you would like to be kept up to date on our news through our mailing list! Then click **Continue.**

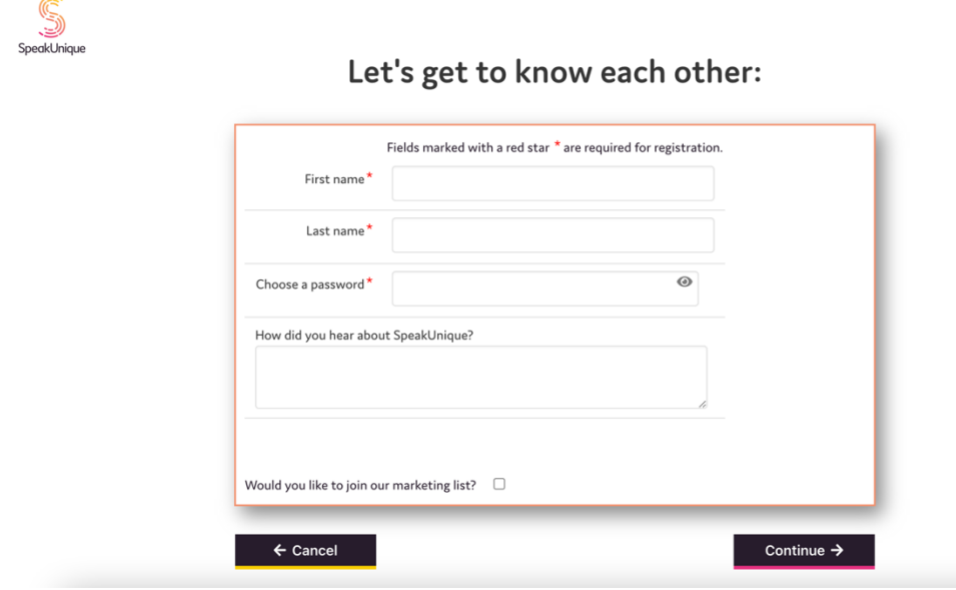

This guide will show you how to create a **Voice Build**, click **Get Started.**

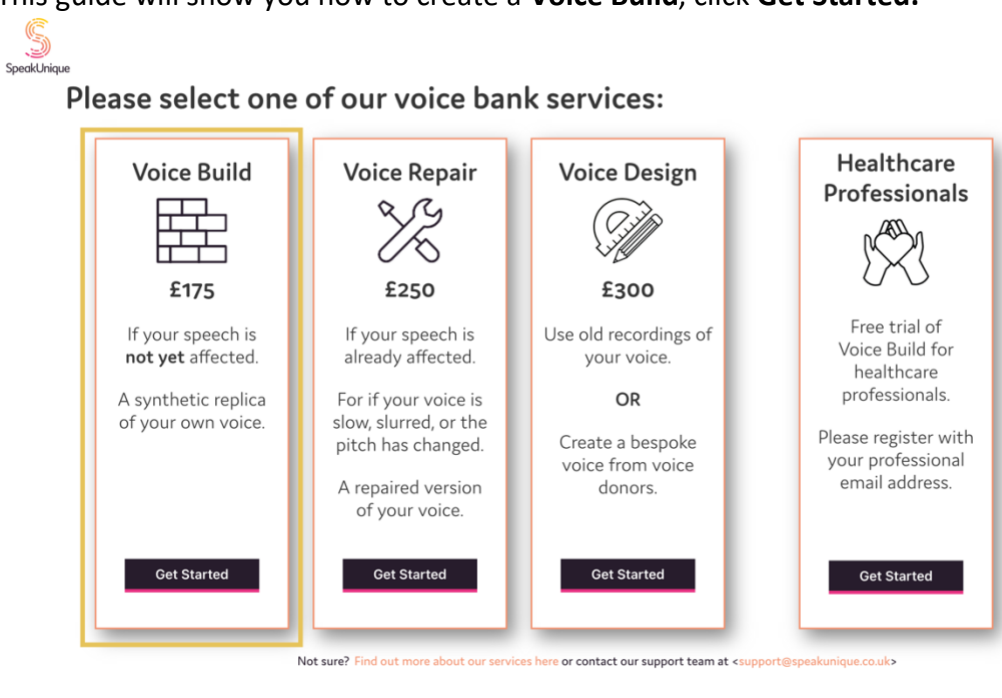

Please complete your personal details. We ask for this information to help us better understand how to build your synthetic voice. You do not need to provide us with your medical condition if you do not want to.

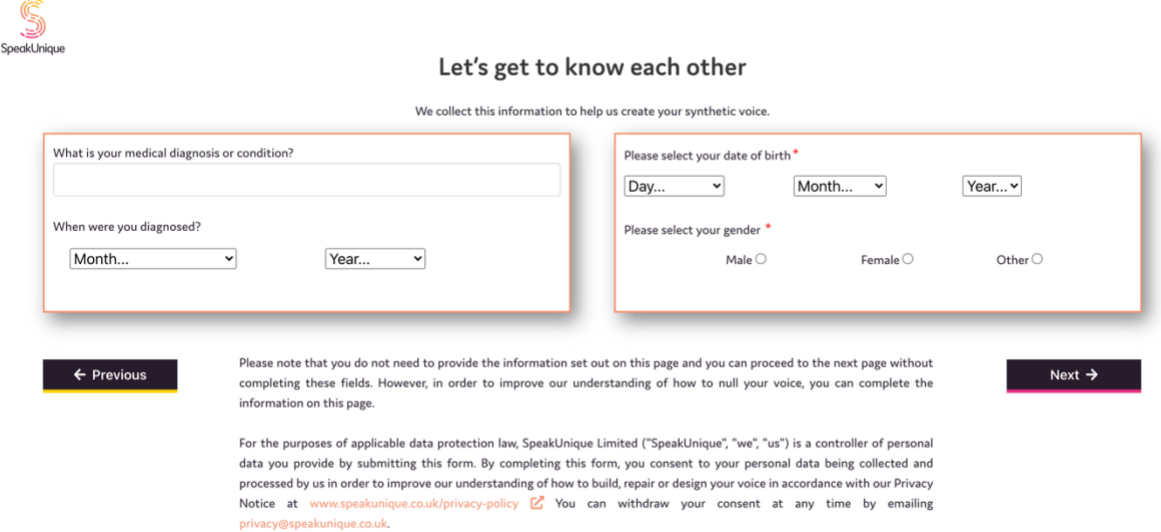

Please let us know how you would describe your accent. The **Accent Influence** box can be used if there is any extra information about your accent that you think would be helpful to tell us.

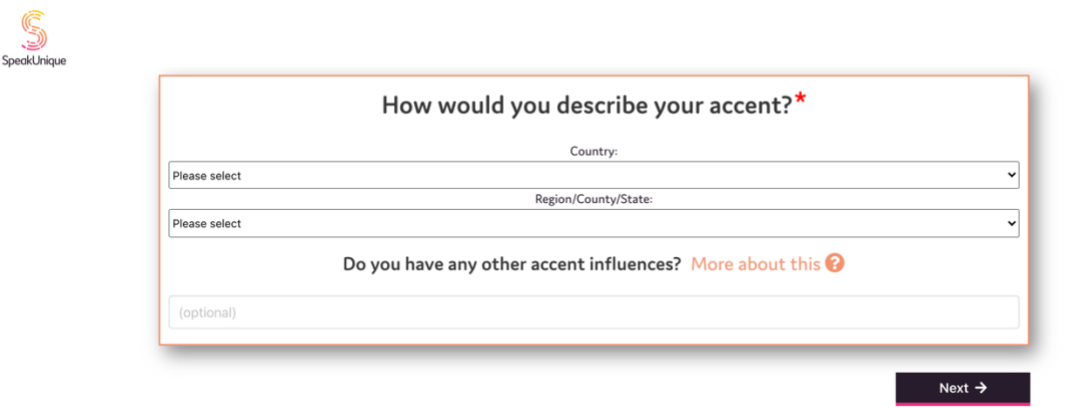

Your registration is now complete, and you can continue to the recording now. You will receive an email to confirm your account has been created.

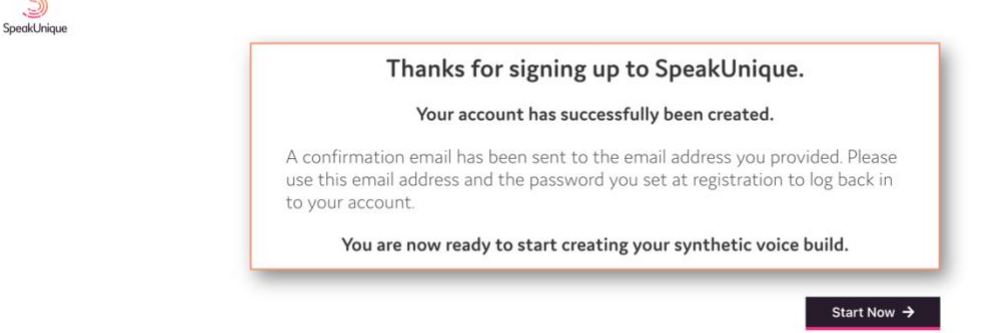

 $(\overline{\mathbb{C}})$ 

## <span id="page-5-0"></span>Recording tips

The next screens contain tips on how to complete a good recording.

We have prepared a short video explaining the recording process.

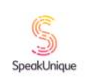

 $\mathbb{S}$ PoedkUnique

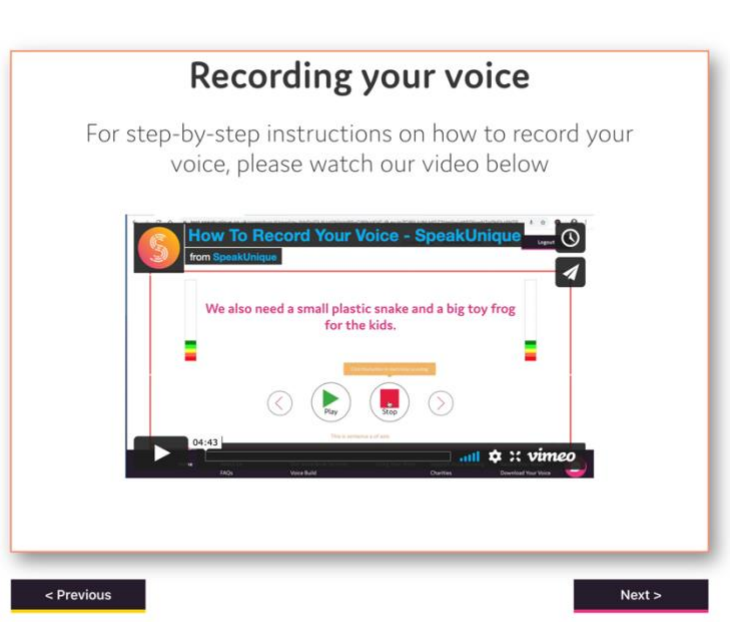

Recording tips are also provided in written format.

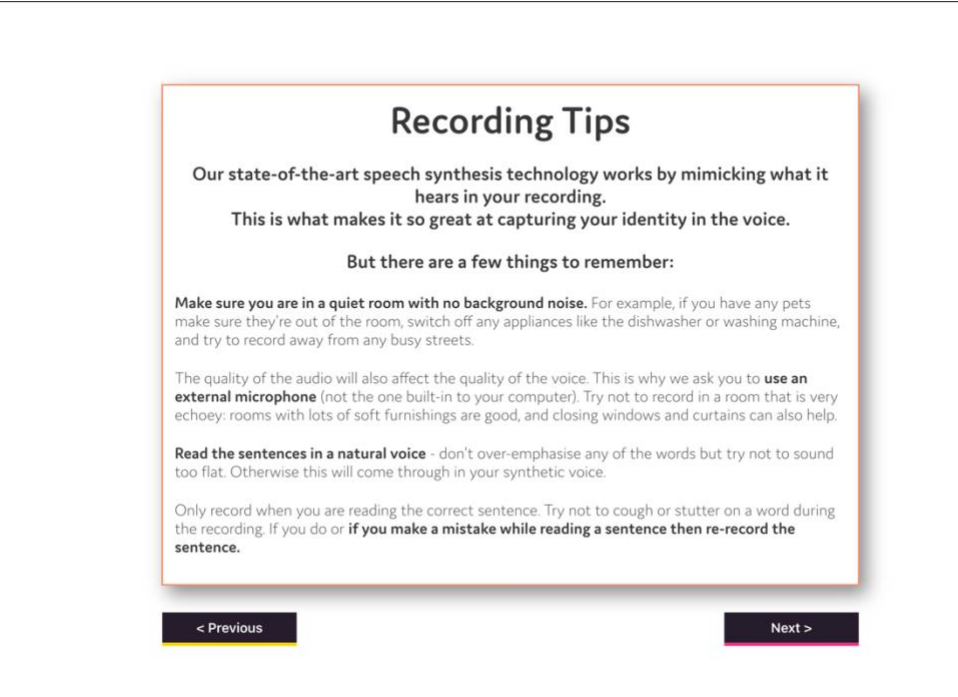

Make sure your external microphone is connected to your computer and is positioned in line with your jaw. You do not want the microphone too close to your mouth as this can lead to a poor-quality recording.

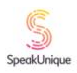

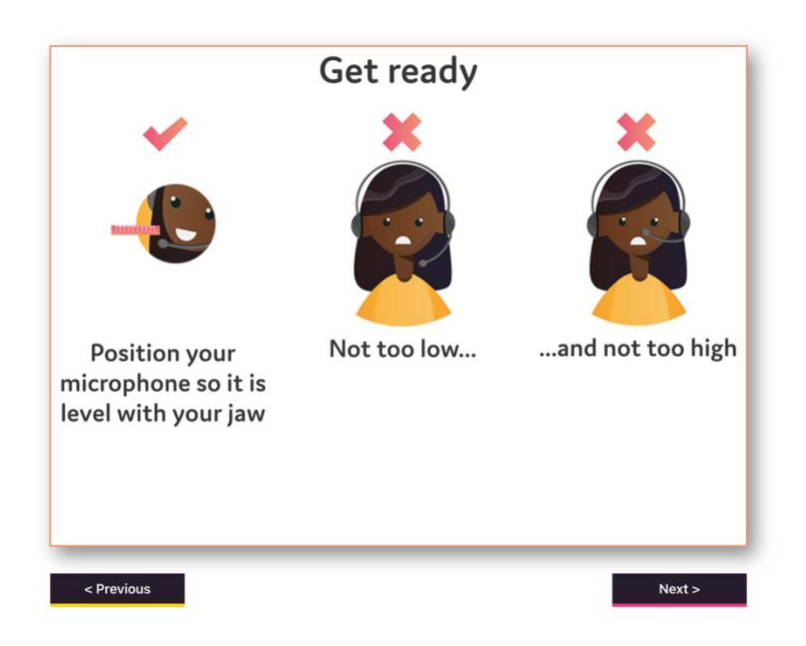

We offer a selection of different scripts for you to choose from. First select what genre of book you would like to read from; each genre contains a range of titles to pick from.

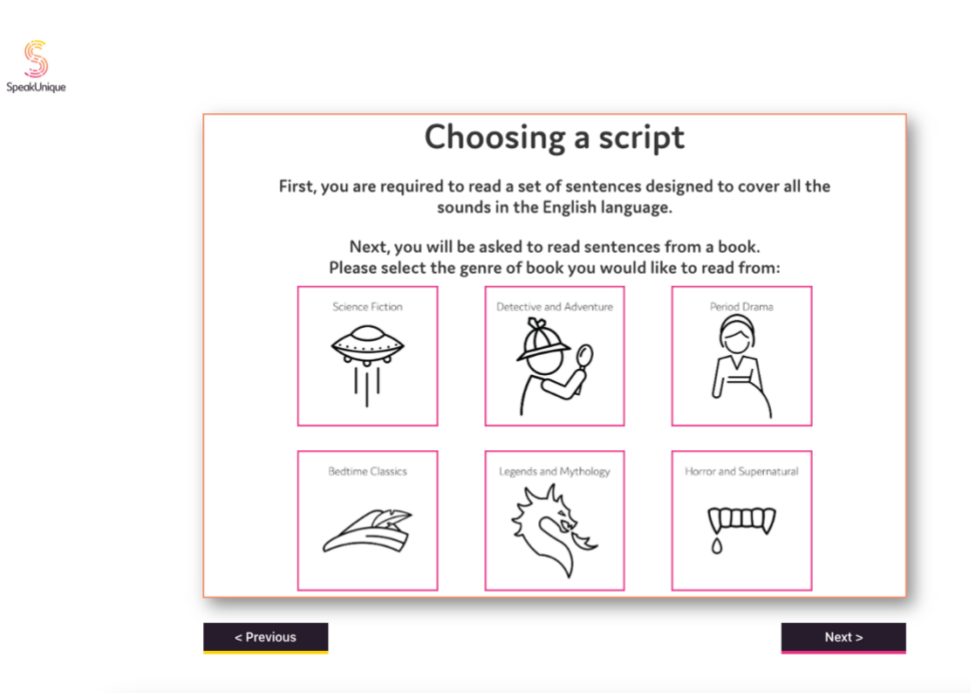

Once you have selected a genre, you will see the available titles. Each title has been rated for ease of reading. Use the circle button on the right to select which title you would like to read.

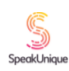

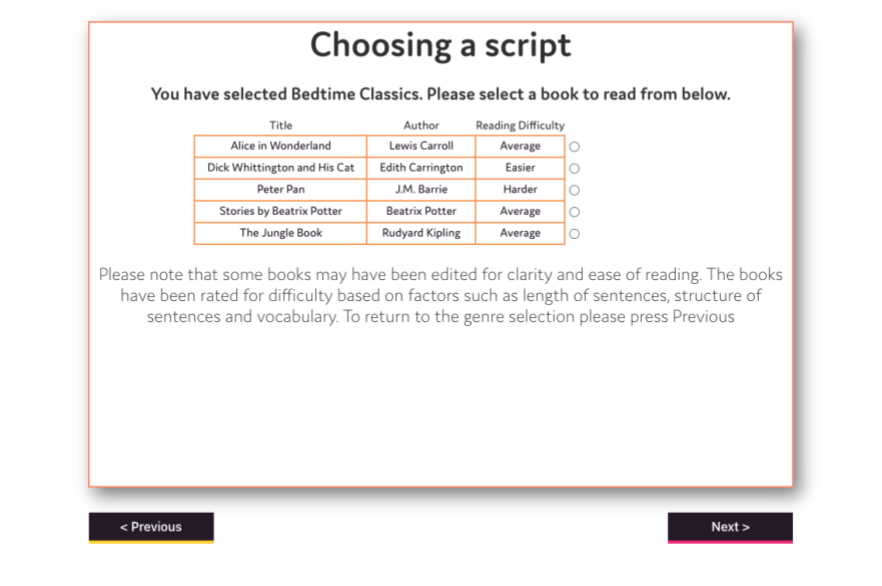

You are now ready to start recording. Please make sure you are comfortable.

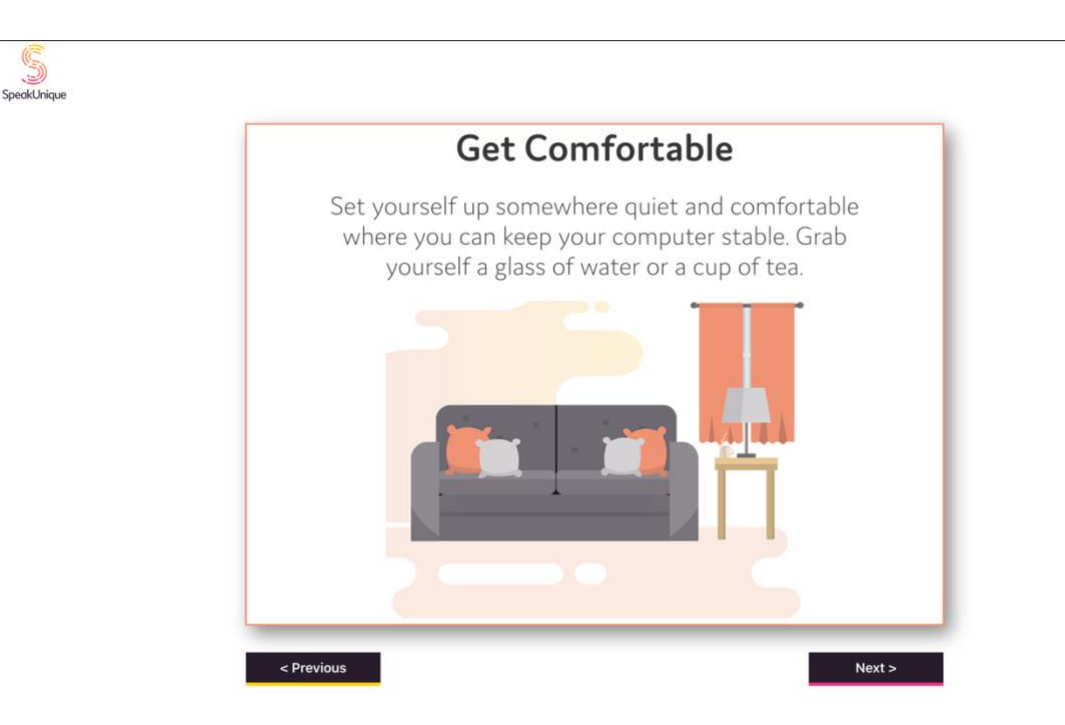

## <span id="page-8-0"></span>The Recording Screen

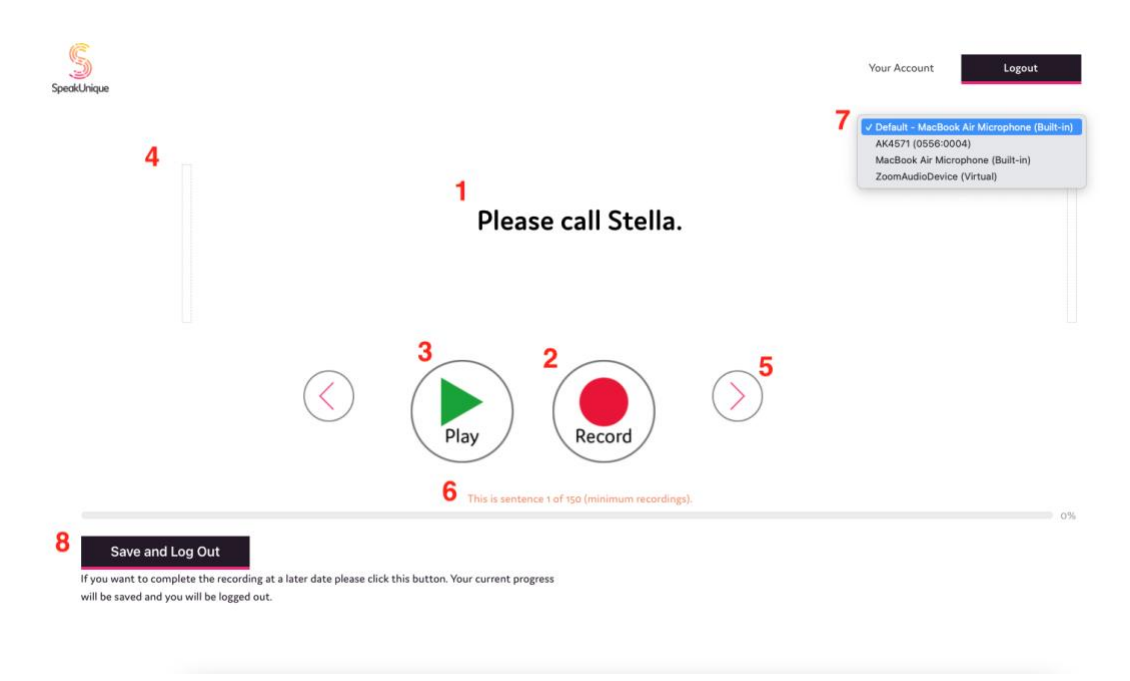

- 1. This is the sentence you need to read aloud.
- 2. Press **Record** to start recording each sentence. Alternatively, you can use the **"R"** key on your keyboard to start and stop the recording.
- 3. The **Play** button allows you to listen to the sentence you have just recorded please listen back to sentences frequently to check the quality.
- 4. The **volume bar** indicates the volume of the recording. An error message will appear if the recording is too loud, too quiet or if your microphone is too close to your mouth.
- 5. The **arrows** allow you to move between sentences. You can also use the arrow keys on your keyboard to do this.
- 6. The **progress bar** shows the sentence number you are reading and what percentage of the recording you have completed.
- 7. Here you can select the external **microphone** you want to use. Please note the name of the microphone might differ from what you expect.
- 8. Use the **Save and Log Out** feature if you would like to save your recording

#### **The screen when you are recording audio**

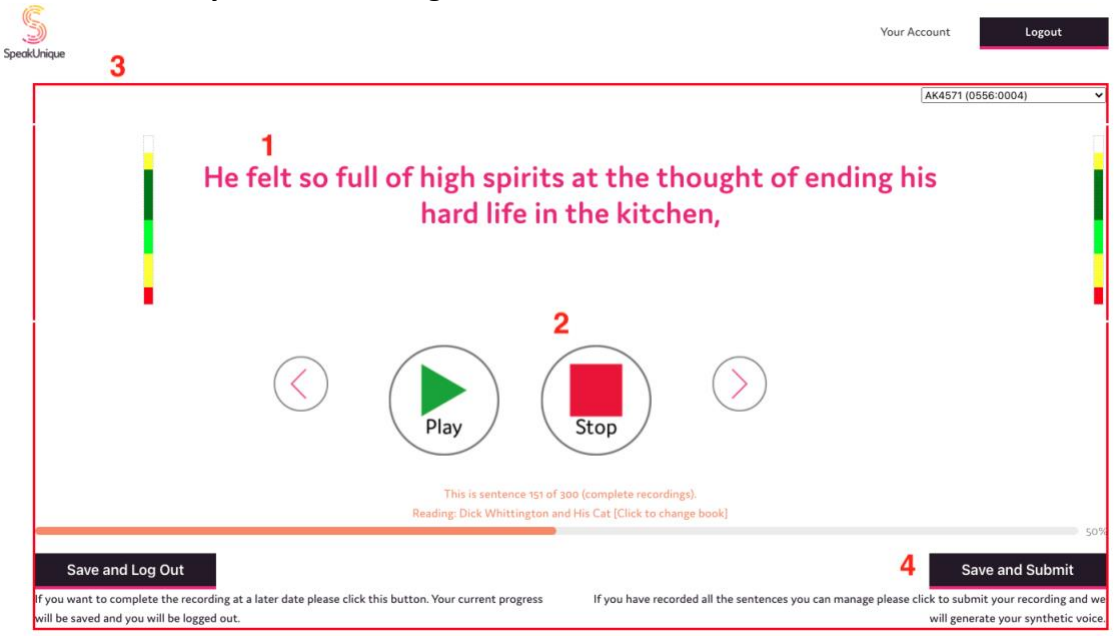

1. The sentence will turn pink when you are recording. Please read the sentence aloud.

If you make a mistake, you are interrupted, you notice background noise or if you cough during the recording please rerecord the sentence.

- 2. Press **Stop** to stop recording the sentence. Alternatively, you can use the **"R"** key on your keyboard to stop the recording.
- 3. A red box will appear around the screen to indicate that recording is in process.
- 4. Your synthetic voice can be built on a minimum of 150 sentences and a maximum of 300 sentences.

The **Save and Submit** button will appear once you have reached sentence 151 and can be used when you are ready to submit your recordings to create your synthetic voice. If you wish to record all 300 sentences, please continue recording until you reach the end of the process.

Once you have submitted your recordings, your account will show that your voice is being generated.

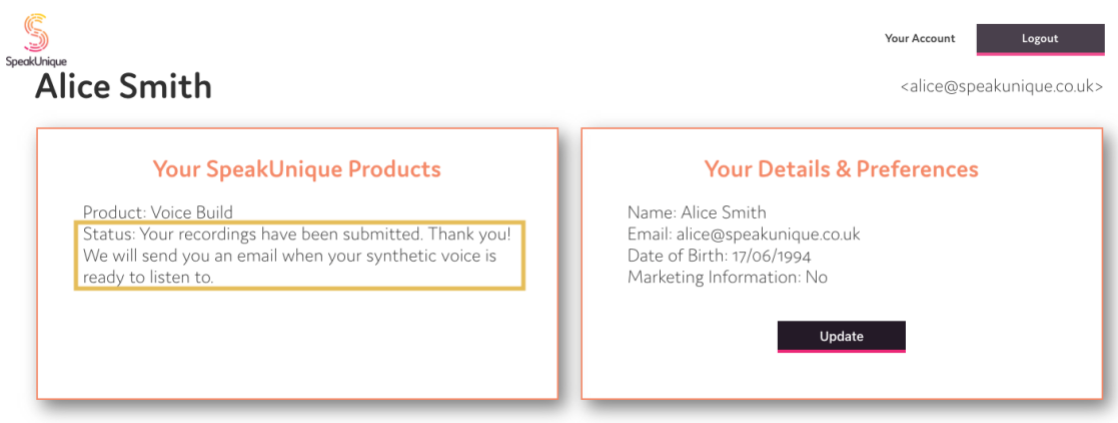

Need additional help? Contact our support team at <support@speaku ومارز وو

## <span id="page-11-0"></span>Listening to your Voice Build

You will be notified by email once your synthetic voice has been generated. Log into your account at **[www.speakunique.co.uk](http://www.speakunique.co.uk/)** and click **Download/listen to samples of your synthetic voice.**

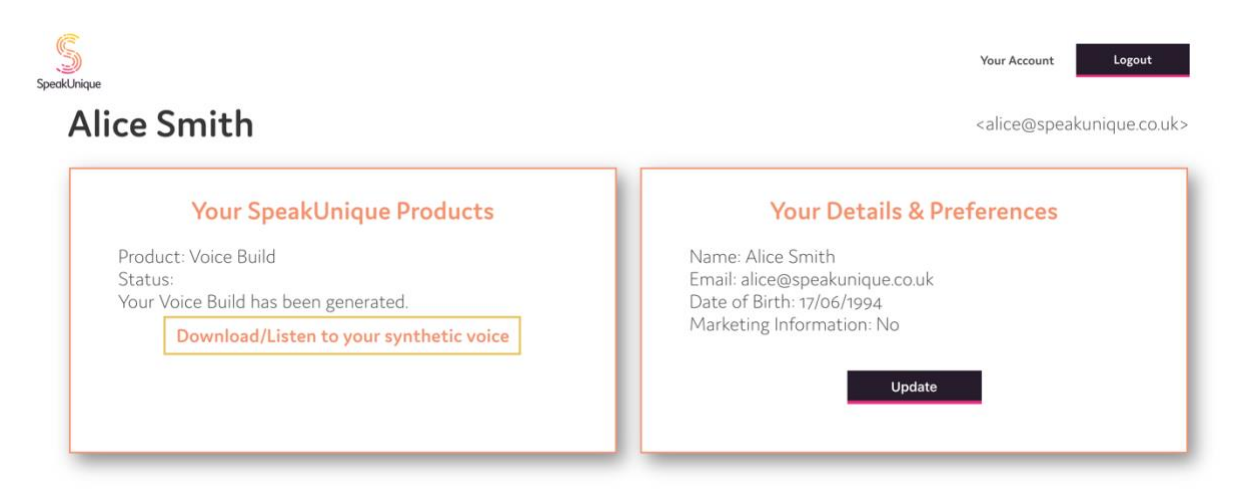

You can listen to 5 samples of your synthetic voice. If you have any feedback on the voice, or if you would like to upgrade to our **Voice Repair** service please email **[support@speakunique.co.uk](mailto:support@speakunique.co.uk)**

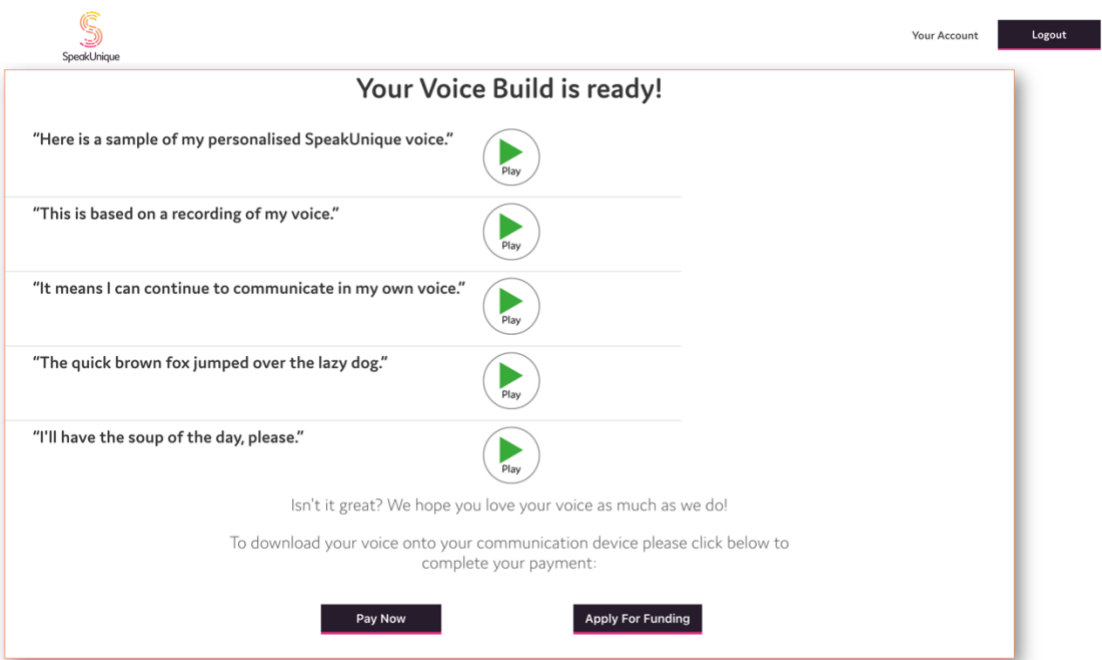

## <span id="page-12-0"></span>Payment and funding for Voice Build

You can opt to self-fund the voice via a secure online payment by clicking **Pay Now**. If you wish to complete a funding application, please click **Apply for Funding** and follow the below steps.

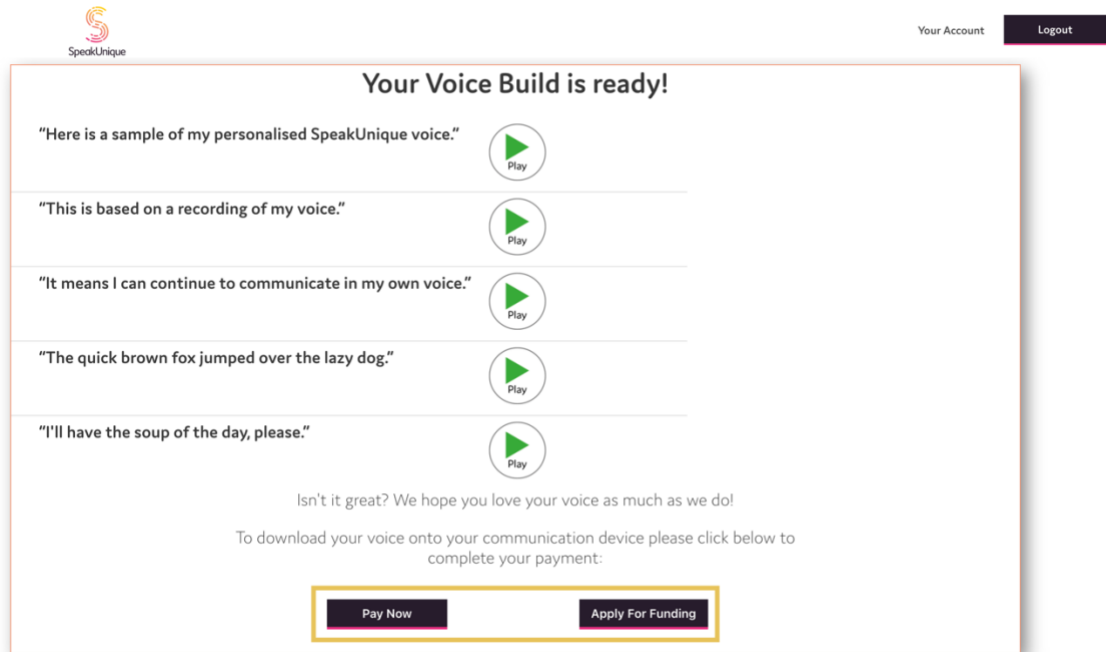

Our current funding partnerships are shown, alongside eligibility criteria.

SpeakUnique

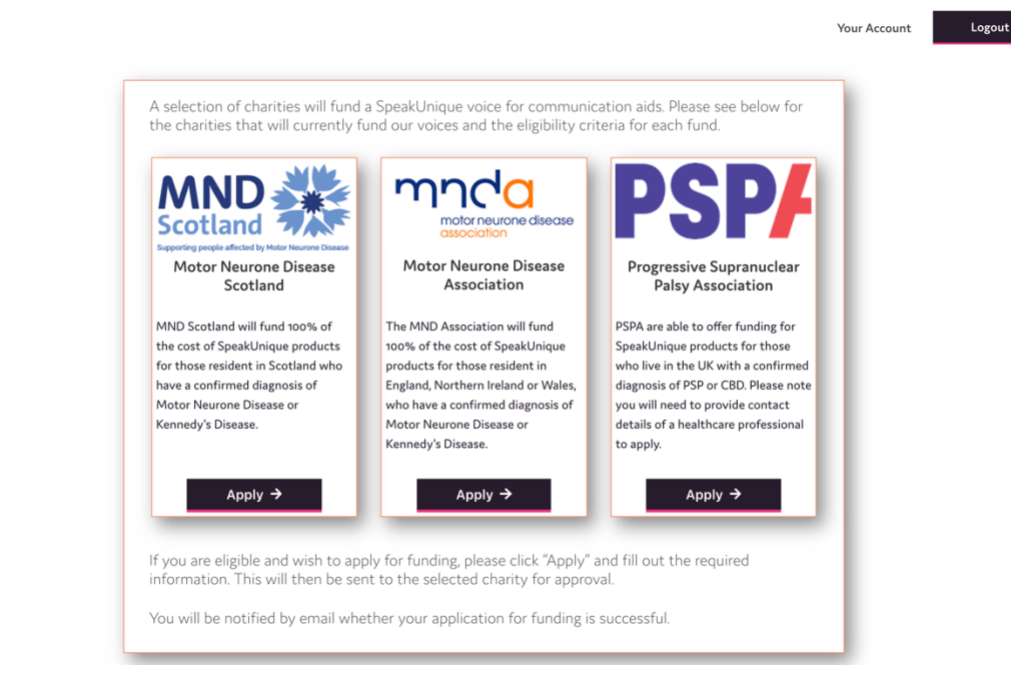

The steps for applying for funding are specific to each charity but the required

information will be shown on screen. For example, the **MND Association** application is shown below.

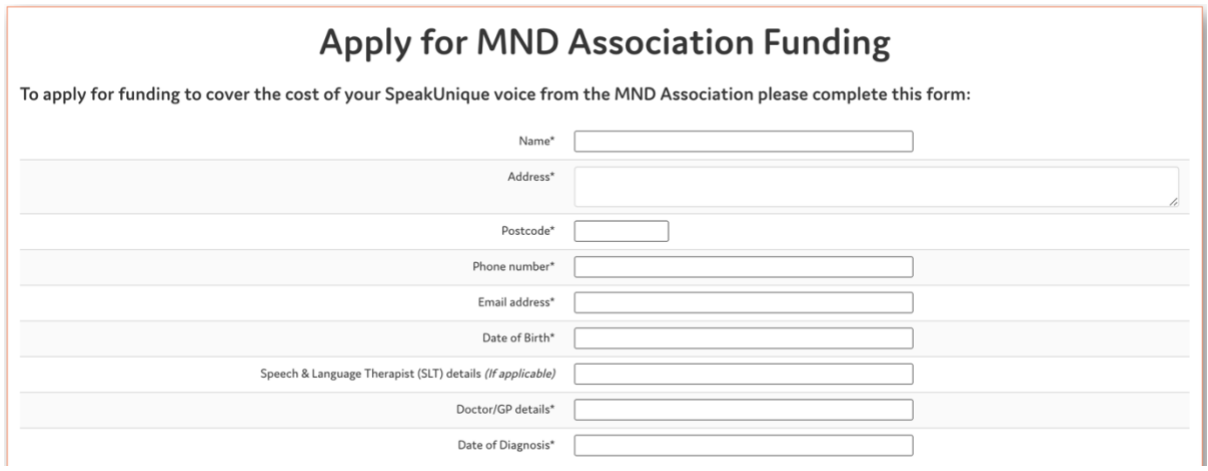

Applications for funding from PSPA require endorsement from a healthcare professional. You are required to provide the email address of the healthcare professional endorsing your application for funding. An automatic email will be sent to them explaining what they need to do.

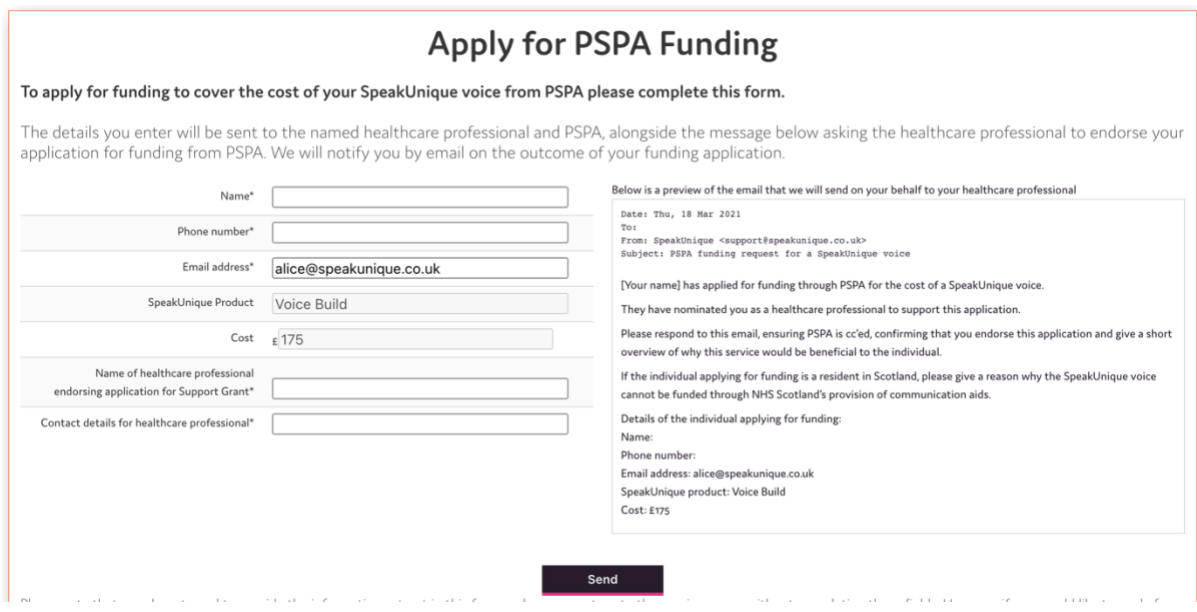

# <span id="page-14-0"></span>Downloading your Voice Build

The **Download Now** button will appear once your voice has been purchased or your funding has been approved.

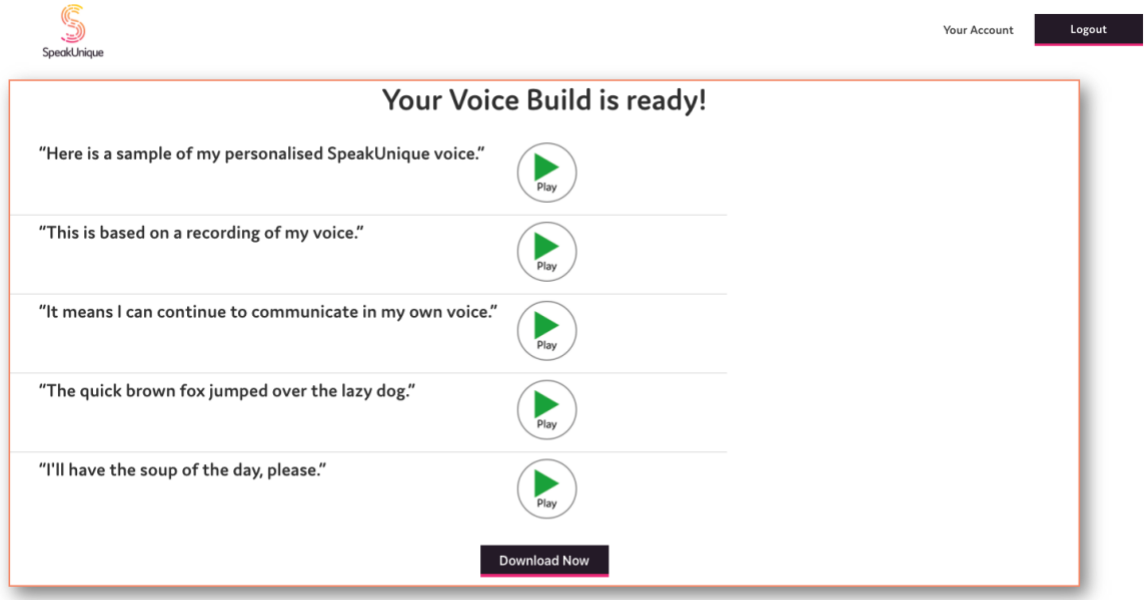

To download the voice onto Apple and Android devices, please search for **SpeakUnique** on your device's app store and download SpeakUnique.

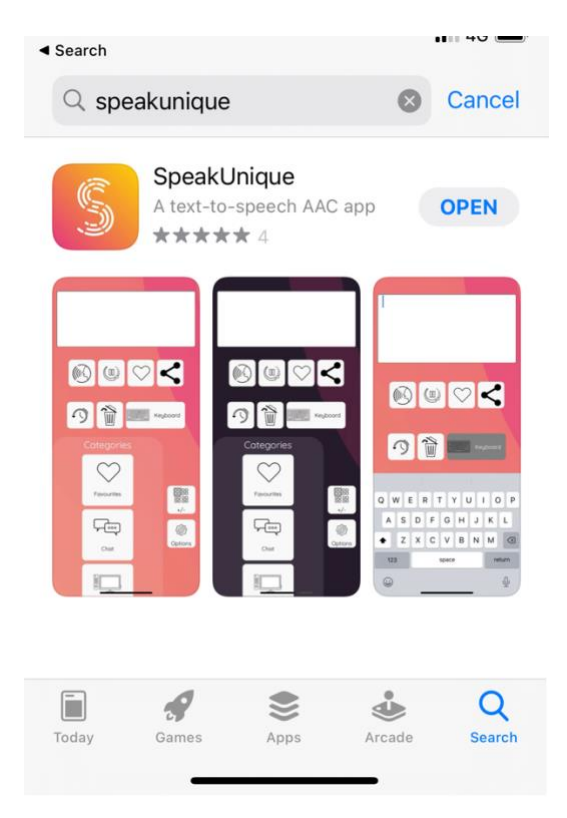

You will need to log into the app with your email address and **Purchased Voice Code.**

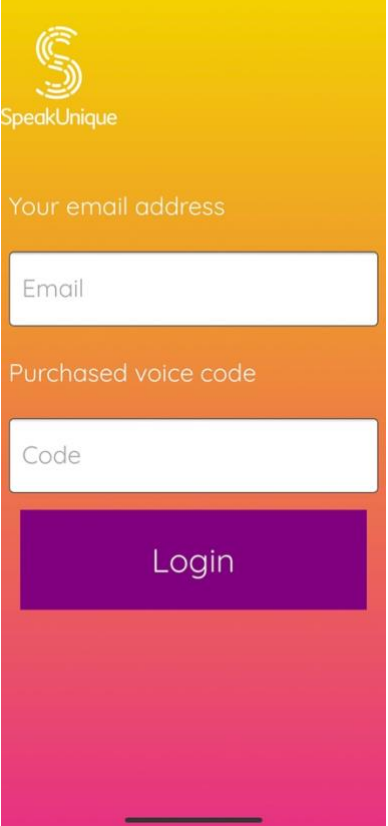

You can find the **Purchased voice code** by clicking the Apple or Android tab on your online account at **[www.speakunique.co.uk.](http://www.speakunique.co.uk/)** 

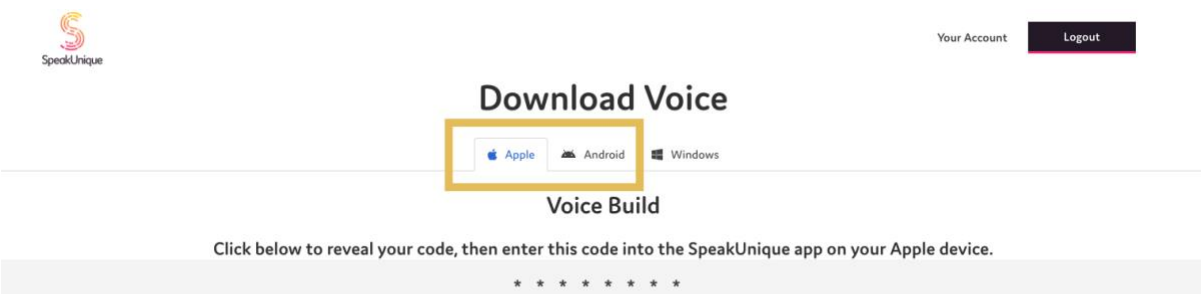

To use the voice on a **Windows** device, you will need to install the voice in SAPI5 format. Installation instructions can be found on the left and the file to download on the right of the page.

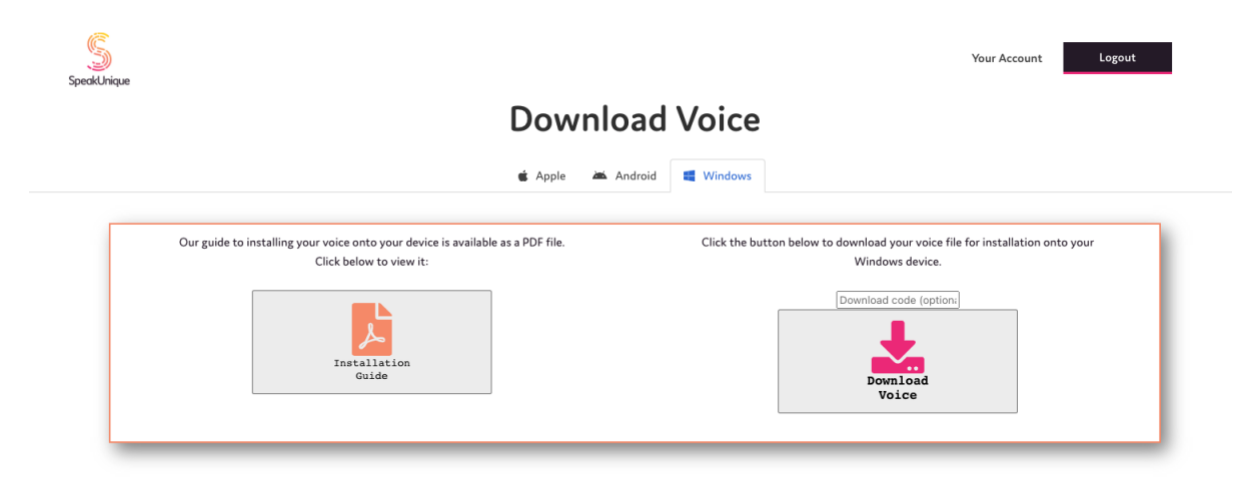

**If you have any additional questions or issues during the recording or downloading your voice, please email us at [support@speakunique.co.uk.](mailto:support@speakunique.co.uk)**